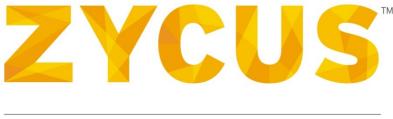

### PROCURE PERFORMANCE

# Supplier Performance Management Administrator Guide

Version: 13.02.01

## **Important Notice**

#### Copyright

All intellectual property rights in this work belong to Zycus Inc. The information contained in this work must not be reproduced or distributed to others in any form or by any means, electronic or mechanical, for any purpose, without the prior permission of Zycus Inc., or used except as expressly authorized in writing by Zycus Inc. Copyright (C) 2007-13 Zycus Inc. All Rights Reserved.

#### Permitted Usage

This document contains proprietary information which is the property of Zycus Inc. and is furnished for the sole purpose of the operation and the maintenance of products of Zycus Inc. No part of this publication is to be used for any other purpose, and is not to be reproduced, copied, adapted, disclosed, distributed, transmitted, stored in a retrieval system or translated into any human or computer language, in any form, by any means, in whole or in part, without the prior express written consent of Zycus Inc.

#### Trademarks

All company, brand, and product names are referenced for identification purposes only and may be trademarks or registered trademarks that are the sole property of their respective owners.

#### Disclaimer

This guide has been validated and reviewed for accuracy. The instructions and descriptions it contains are accurate for the SPM. However, succeeding versions and guides are subject to change without notice. Zycus Inc. assumes no liability for damages incurred directly or indirectly from errors, omissions, or discrepancies between the software and the guide.

#### **Contact Us**

Visit us at <u>www.zycus.com</u>. For queries, contact customer support at:

Email id: tech-support@zycus.com

US Toll free: +1-800-409-3507 | +1-866-363-6625

International Toll free: + 800-9928-7111 | + 800-9928-7000

### TABLE OF CONTENTS

| Chapter 1 Administration                          | 4 |
|---------------------------------------------------|---|
| 1.1 Introduction                                  | 4 |
| 1.2 Defining Configurations                       | 4 |
| 1.2.1 Managing Supplier Ranking System            | 4 |
| 1.2.2 Managing Score Ranges for KPIs & Scorecards | 6 |
| 1.2.3 Configuring Target Status                   | 8 |
| 1.3 Defining Client Settings                      | Э |
| 1.3.1 User Settings                               | 9 |
| 1.3.2 Client Settings1                            | 4 |
| 1.4 Managing Suppliers2                           | 3 |

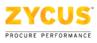

# Chapter 1 Administration

#### **1.1 Introduction**

The actions that a user can perform and the controls that the user can access depend on the rights and privileges granted to the user; hence the interface components (such as, buttons, tabs, and links) visible on the screen may differ between users. This aspect needs to be kept in mind while understanding the steps to change settings. The administration functionalities are controlled from the **Setup** tab.

### **1.2 Defining Configurations**

#### 1.2.1 Managing Supplier Ranking System

You can customize the supplier ranking system to award each supplier a rank based on the overall performance score attained by the supplier.

**Note:** The Ranking System can be modified at any time and it will be reflected across the application immediately for old and future scores.

#### To manage supplier ranking system:

- 1. Click Define tab.
- 2. Click **Supplier Rank** sub-tab. The following page is displayed.

| ZYC        | US         | 🚮 S            | PM v                  |                  |                         |                       |                       |                 |                                 | Ċ |
|------------|------------|----------------|-----------------------|------------------|-------------------------|-----------------------|-----------------------|-----------------|---------------------------------|---|
| Dashbo     | oard \vee  | Define         | ∧   Measure ∨         | Analyze 🗡        | Develop 🗡   F           | Reports   Setup       | ¥                     |                 |                                 |   |
|            |            | KPI Libra      | ary   Scorecard Libra | ary Supplier P   | Rank Score Range        | Target Status         |                       |                 |                                 |   |
|            |            | plier Rank     |                       |                  |                         |                       |                       |                 |                                 |   |
|            |            |                | anking System         |                  |                         |                       |                       |                 |                                 |   |
| You can    | customize  | e the supplier | r Ranking System to a | ward each suppli | ier a rank based on the | e overall performance | score attained by the | supplier.       |                                 |   |
| If Supp    | lier's Ove | erall Score    | is                    |                  | Assign Rank             |                       | Assign Color          |                 |                                 |   |
| <=         | -10.00     |                |                       |                  | Gold                    |                       |                       |                 |                                 |   |
| >          | -10.00     | and <=         | 50.69                 |                  | Silver                  |                       |                       |                 |                                 |   |
| >          | 50.69      | and <=         | 200.00                |                  | Bronze                  |                       |                       |                 |                                 |   |
| >          | 200.00     |                |                       |                  | Platinum                |                       |                       |                 |                                 |   |
|            |            |                |                       |                  |                         |                       |                       |                 |                                 |   |
| mpowered b |            |                |                       |                  |                         |                       | Copyright             | © 2013 Zycus Ir | <br><u>it Zycus</u><br>nts Rese |   |

#### 3. Click **Modify** to modify the ranking system. The following page is displayed.

| ZYCUS               | 🚮 SPM 🗸                                       |                                      |                                 | Hi, Alan R        | <b>⇔</b>   ?∨   0 |
|---------------------|-----------------------------------------------|--------------------------------------|---------------------------------|-------------------|-------------------|
| Dashboard \vee 🗍    | Define 🔨   Measure 🕥   Analyze                | ×   Develop ×   Reports              | Setup 🗡                         |                   |                   |
|                     | KPI Library Scorecard Library Supplie         | r Rank Score Range Target S          | tatus                           |                   |                   |
| You are here : Supp |                                               |                                      |                                 |                   |                   |
| Manage the Su       | pplier Ranking System                         |                                      |                                 |                   |                   |
| You can customize t | the supplier Ranking System to award each sup | plier a rank based on the overall pe | rformance score attained by the | supplier.         |                   |
| If Supplier's Over  | all Score is*                                 | Assign Rank*                         | Assign Color                    |                   |                   |
| <= -10.00           |                                               | Gold                                 |                                 |                   |                   |
| > -10.00            | and <= 50.69                                  | Silver                               |                                 |                   | 0 🗊               |
| > 50.69             | and <= 200.00                                 | Bronze                               |                                 |                   | o 🗊               |
| > 200.00            |                                               | Platinum                             |                                 |                   |                   |
|                     |                                               |                                      |                                 |                   |                   |
| npowered by         |                                               |                                      | Copyright                       | : © 2013 Zycus Ir | About Zycus S     |

- 4. Enter the required details.
- 5. Click **Save**. The following message is displayed.

Your data has been saved.

#### **1.2.2 Managing Score Ranges for KPIs & Scorecards**

You can override the default score range of 0 to 100 and have custom score ranges for your KPIs and Scorecards. Based on the score range set here, all KPI and Scorecard scores will fall in the ranges specified.

**Note:** If the Score Ranges are modified after data (KPI, Scorecard, and Event) is created in the system, none of the existing data will be affected, unless edited.

#### To manage score ranges for KPIs & scorecards:

- 1. Click **Define** tab.
- 2. Click **Score Range** sub-tab. The following page is displayed.

| ZYCUS                                      | 🚮 SPM            |                  |                                          |                          |                         |                 | ¢r   ?v   Ů            |
|--------------------------------------------|------------------|------------------|------------------------------------------|--------------------------|-------------------------|-----------------|------------------------|
| Dashboard 🕥                                | Define 🔺         |                  |                                          | Reports   Setup          |                         |                 |                        |
|                                            | KPI Library      | Scorecard Librar | ry 🔋 Supplier Rank 🕴 Score Ra            | nge Target Status        |                         |                 |                        |
| You are here : Score                       | e Range          |                  |                                          |                          |                         |                 |                        |
| Manage KPI an                              | d Scorecard      | Score Range      | S                                        |                          |                         |                 |                        |
| You can override the that all KPI and Scol |                  |                  | and have custom Score Ranges<br>ecified. | or your KPIs and Scoreca | rds. Based on the Score | Range set here, | , the tool will ensure |
| Score Range For                            |                  | Score Ra         | nge                                      |                          |                         |                 |                        |
| Key Performance In                         | ndicators (KPIs) | -20.10 t         | o 100.50                                 |                          |                         |                 |                        |
| Scorecards                                 |                  | -20.10 t         | o 100.50                                 |                          |                         |                 |                        |
| Modify                                     |                  |                  |                                          |                          |                         |                 |                        |

3. Click **Modify** to modify the score range. The following warning message is displayed.

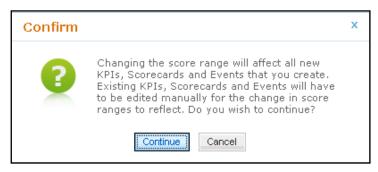

4. Click **Continue**. The following page is displayed.

| Manage KPI and Scorecard Sc                                                        | re kanges                                                                                                    |
|------------------------------------------------------------------------------------|----------------------------------------------------------------------------------------------------|
| You can override the default Score Rang<br>and Scorecard scores fall in the ranges | of 0 to 100 and have custom Score Ranges for your KPIs and Scorecards. Based on the Score Range set here, the tool will ensure that all k<br>ecified. |
| Score Range For                                                                    | Score Range*                                                                                                    |
| Key Performance Indicators (KPIs)                                                  | 1.00 to 5.00                                                                                                    |
| Scorecards                                                                         | 1.00 to 5.00                                                                                                    |
|                                                                                    |                                                                                                    |

- 5. Enter the required details.
- 6. Click **Save**. The following message is displayed.

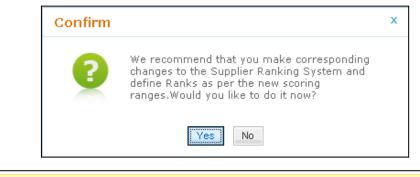

Your data has been saved.

- 7. Click **Yes** to manage the supplier ranking system. For more details, see <u>Managing Supplier</u> <u>Ranking System</u>.
- 8. Click No to save the score range defined

#### **1.2.3 Configuring Target Status**

You can have custom text as target status and the colors associated with them if you would like to change the default text and colors. The count however cannot be more than three.

**Note:** The Target Statuses can be modified at any time and it will reflect across the application immediately for old and future scores.

#### To configure target status:

- 1. Click Define tab.
- 2. Click Target Status sub-tab. The following page is displayed.

| ZYCUS                | 🚮 SPM       |                   |                                                                        |                     |                 | 🌵   ?v   O       |
|----------------------|-------------|-------------------|------------------------------------------------------------------------|---------------------|-----------------|------------------|
| Dashboard 🗡          | Define 🔺    |                   | Analyze \vee 🕴 Develop 🗵                                               | Reports   Setup     |                 |                  |
|                      | KPI Library | Scorecard Library | /   Supplier Rank   Score Ra                                           | nge 🛛 Target Status |                 |                  |
| You are here : Targe | et Status   |                   |                                                                        |                     |                 |                  |
| Configure Targ       | et Status   |                   |                                                                        |                     |                 |                  |
|                      |             |                   | ors associated with them if you v<br>application without affecting any |                     | ne count howeve | r cannot be more |
| Target Status        |             | Assign Color      |                                                                        |                     |                 |                  |
| Problem Area         |             |                   |                                                                        |                     |                 |                  |
| Meets the Target     |             |                   |                                                                        |                     |                 |                  |
| Overachieves the T   | arget       |                   |                                                                        |                     |                 |                  |
| Modify               |             |                   |                                                                        |                     |                 |                  |

3. Click **Modify** to modify the target status. The following page is displayed.

| Configure Target Sta                                 | Queterrining                   | )                                           | Click to set a color for the |                                              |
|------------------------------------------------------|--------------------------------|---------------------------------------------|------------------------------|----------------------------------------------|
| You can have custom text<br>than 3. The changes made | Customizing target status text | ssociated with them<br>cation without affec | corresponding target         | and colors. The count however cannot be more |
| Target Status*                                       | Assign Color                   | -                                           | 2                            |                                              |
| Problem Area                                         |                                |                                             |                              |                                              |
| Meets the Target                                     |                                |                                             |                              |                                              |
| Overachieves the Target                              |                                |                                             |                              |                                              |
| Save Restore Defaults                                | Cancel                         |                                             |                              |                                              |

4. Click **Restore Defaults** to restore default text and color for the target status. The following message is displayed.

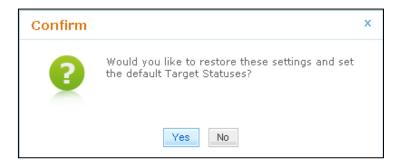

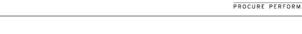

5. Click **Save** to save the changes made. The following message is displayed.

Your data has been saved.

#### **1.3 Defining Client Settings**

#### **1.3.1 User Settings**

#### **1.3.1.1 Assigning Facilities**

You can assign one or more facilities to the user. Any User will be able to score an Event for the Facilities he/she is assigned to. If a user is not assigned to any Facility, he/she cannot be invited to score an Event.

#### To assign facilities:

- 1. Logon to the SPM application.
- 2. Click Setup tab.
- 3. Click Client Settings sub-tab under Settings tab.
- 4. Under **User Settings** section, click **Assign Facilities**. The **User and Facility Mapping** page is displayed.

| are here : Client Settings |                                                                                       |                                                                      |                                           |                  |
|----------------------------|---------------------------------------------------------------------------------------|----------------------------------------------------------------------|-------------------------------------------|------------------|
| tings                      |                                                                                       |                                                                      |                                           |                  |
|                            | User and Facility Mapping                                                             |                                                                      |                                           |                  |
| User Settings:             | Assign one or more facilities to a user, a<br>assigned to any Facility, he/she cannot | Any User will be able to score an E<br>be invited to score an Event. | vent for Facilities he/she is assigned to | . If a user is r |
| Assign Facilities          | Search in User Name 👻 😡                                                               | 0                                                                    |                                           |                  |
| Entity Ownership           | User Name                                                                             | Email Address                                                        | Facilities Assigned                       | Actio            |
|                            | Prf264 Prf264                                                                         | prf264@tms.com                                                       |                                           | 2                |
| Client Settings:           | Prf265 Prf265                                                                         | prf265@tms.com                                                       |                                           | 2                |
| Regions                    | Prf266 Prf266                                                                         | prf266@tms.com                                                       |                                           | 2                |
| KPI Categories             | Prf267 Prf267                                                                         | prf267@tms.com                                                       |                                           | 2                |
| Supplier Groups            | Prf268 Prf268                                                                         | prf268@tms.com                                                       |                                           | 2                |
| Mail Templates             | Prí269 Prí269                                                                         | prf269@tms.com                                                       |                                           | 2                |
| General Settings           | prf27 prf27                                                                           | prf27@zycus.com                                                      | Naheola - CPG                             | 2                |
|                            | Prf270 Prf270                                                                         | prf270@tms.com                                                       |                                           | 2                |
|                            | Prf271 Prf271                                                                         | prf271@tms.com                                                       |                                           | 2                |
|                            | Prf272 Prf272                                                                         | prf272@tms.com                                                       |                                           | 2                |
|                            | Display 10 • Records                                                                  |                                                                      | HK 4 Page                                 | 25 of 61 🕨       |
|                            |                                                                                       |                                                                      |                                           |                  |

5. Click corresponding to a user name to assign facilities to that user. The **Assign Facilities** page is displayed.

| Assign Facilities | ,                              |
|-------------------|--------------------------------|
| Facility Name     | Go View All View Selected (0)  |
|                   | Facility Name                  |
|                   | Default - Facility             |
|                   | Fayette - CNS                  |
|                   | Huntsville - Packaging         |
|                   | Peterman - Plywood             |
|                   | Taladega - Plywood             |
|                   | Naheola - CPG                  |
|                   | Thorsby - Laminated Lumber     |
|                   | Crossett - Plup & Paper        |
|                   | Crossett - Plywood & Studmill  |
|                   | Crossett - Chemical            |
| Display 10 👻      | Records MI 4 Page 1 of 17 > >> |
|                   | Assign                         |

- 6. Select the facilities and click **Assign**. The facilities are assigned to that user.
- 7. Enter text in the search box and click **Go** to search users.

#### 1.3.1.2 Entity Ownership

You can change the ownership of various types of entities present in the system. You can change the ownership of KPIs, Scorecards, Events, Development Programs and Alerts, from the current owner to a new owner. You can also view the previous owner to whom the entity was assigned.

#### To change the ownership:

1. On the left pane, under User Settings section, click on Entity Ownership

| ZYCUS SPN                     | 4 ~                                                                 |                                                                |                      |
|-------------------------------|---------------------------------------------------------------------|----------------------------------------------------------------|----------------------|
| Dashboard 🕥   Define 🗡        | Measure ×   Analyze ×   Develop ×                                   | Reports Setup ^                                                |                      |
|                               |                                                                     | Client Settings   Manage Supplie                               | ers                  |
| ou are here : Client Settings |                                                                     |                                                                |                      |
| ettings                       |                                                                     |                                                                |                      |
|                               | Change Entity Ownership                                             |                                                                |                      |
| User Settings:                | You can change the ownership of various Entit<br>Individual Entity. | ies here. The change in ownership can take place in            | bulk or by selecting |
| Assign Facilities             | Search Current Owner Go                                             |                                                                |                      |
| Entity Ownership              | Current Owner                                                       | Entity Types Owned                                             | Action               |
| Client Settings:              | abc qa                                                              | KPIs<br>Development Programs                                   | 2                    |
| Regions                       | admin admin                                                         | KPIs<br>Events<br>Alerts                                       | 2 🙎                  |
| KPI Categories                | ashish ashish                                                       | KPIs                                                           | 2                    |
| Supplier Groups               |                                                                     | KPIs<br>Scorecards                                             |                      |
| Mail Templates                | ashish chaudhari                                                    | Scorecards<br>Events<br>Development Programs                   | 2                    |
| General Settings              |                                                                     | KPIs<br>Scorecards                                             |                      |
|                               | ashish chaudhari                                                    | Events<br>Alerts<br>Development Programs                       | 2                    |
|                               | Bijal Vasa                                                          | KPIs<br>Scorecards<br>Events<br>Alerts<br>Development Programs | 2                    |
|                               | Chitresh Chitresh                                                   | Scorecards                                                     | 2                    |
|                               | Chitresh2 Jain                                                      | Events<br>Development Programs                                 | 2                    |
|                               | Hardik Hardik                                                       | Events                                                         | 2                    |

2. On **Entity Ownership** screen, click on *lice*(Edit) under **Action** section for the Current Owner whose entity needs to be transferred.

| Change Owner (a                                            | of Entities belonging to 'Bijal I | /asa') |           | x      |
|------------------------------------------------------------|-----------------------------------|--------|-----------|--------|
| Current Owner:<br>New Owner: *                             | Bijal Vasa<br>Select              |        |           |        |
| Entities Owned B                                           | iy:                               |        |           |        |
| Cu                                                         | urrent Owner                      |        | New Owner |        |
|                                                            | Entities                          |        | Entities  |        |
| KPIs<br>Scorecards<br>Events<br>Alerts<br>Development Prog | grams                             | > <    |           |        |
|                                                            |                                   |        | Next      | Cancel |

- 3. From the **New Owner** drop down menu, select the new owner on whose name the ownership needs to be transferred.
- 4. Select the entities to be transferred from the current owner to new owner and click on The selected entities will be transferred to the corresponding **New Owner** section.

Note: You can select multiple entities by pressing the Ctrl button on the keyboard.

**Note:** An entity can be transferred to the new owner only if the new owner has the appropriate rights to own such an entity.

#### 5. Click Next.

| Sear   | ch by Category Name 👻 Other     | Go (57) records found <u>Clear Sea</u> | rch Result          |
|--------|---------------------------------|----------------------------------------|---------------------|
|        |                                 | View All                               | View Selected (120) |
| V      | KPI Name                        | Category Name                          | Status              |
| V      | Total Cost of Ownership (TCO)   | Other                                  | Active              |
| J      | Cost & Billing                  | Other                                  | Active              |
| J.     | Inventory turns                 | Other                                  | Active              |
| V      | Green Purchasing                | Other                                  | Active              |
| V      | Service Reliability             | Other                                  | Active              |
| 4      | Vendor relationship & service   | Other                                  | Active              |
| 1      | Innovation: Product Improvement | Other                                  | Active              |
| J      | Regulatory Compliance           | Other                                  | Active              |
| V      | Financial Risk                  | Other                                  | Active              |
| V      | Catastrophic Risk               | Other                                  | Active              |
| Displa | ay 10 - Records                 | (et et 1                               | Page 2 of 6 🕨       |

6. Select the particulars from each entity (KPI, Scorecard etc.) and then click on **Update** to transfer the ownership.

| ZYCUS               | 🔺 SPM             |                             |                         |                                |                    |                             | Hi, Ashist          |                 |
|---------------------|-------------------|-----------------------------|-------------------------|--------------------------------|--------------------|-----------------------------|---------------------|-----------------|
| Dashboard 🗡         | Define 🗡          | Measure 🗡                   | Analyze 🐣               | Develop Y                      | Reports            | Setup ^                     |                     |                 |
|                     |                   |                             |                         |                                |                    | Application Settings        | Client Settings     | Manage Supplier |
| ou are here : Clier | t Settings        |                             |                         |                                |                    |                             |                     |                 |
| 🕑 Ownership o       | f selected KPIs a | and Scorecards ha           | s been success          | fully changed from             | 'Sangeetha She     | etty' to 'Ashish Tripathi'. |                     |                 |
| ettings             |                   |                             |                         |                                |                    |                             |                     |                 |
|                     |                   | Change E                    | ntity Ownershi          | ip                             |                    |                             |                     |                 |
| User Setting        |                   | You can cha<br>Individual E |                         | hip of various Ent             | tles here. The cl  | hange in ownership can tai  | ke place in bulk or | by selecting    |
| Assign Faciliti     | es                | Search Cu                   | Search Current Owner Go |                                |                    |                             |                     |                 |
| Entity Owners       | hip               | Current                     | Owner                   |                                | Ent                | ity Types Owned             |                     | Action          |
| Client Setting      | IS:               | Ravi Sing                   | h                       |                                | Eve                | necards<br>nts<br>ts        |                     | 2               |
| Regions             |                   |                             |                         |                                | Dev                | velopment Programs          |                     |                 |
| KPI Categorie       | •                 | Sangeetha Shetty            |                         |                                | Eve                | recards<br>nts              |                     | 24              |
| Supplier Grou       | ps                |                             |                         | Alerts<br>Development Programs |                    |                             |                     |                 |
| Mail Template       | s                 | Sneha Pa                    | balkar                  |                                | KP1<br>Eve         |                             |                     | 2 🙎             |
| General Settin      | gs                | Spehal Pa                   | halkar                  |                                | KP1<br>Sco<br>Aler | recards                     |                     |                 |

7. The system shows a confirmation message upon the successful ownership change.

*Note:* Once the ownership is transferred, the corresponding mail communication would now take place with the new owner.

#### Settings Previous Owner (of Entities belonging to 'Ashish Tripathi') User Settings: by selecting KPIs Scorecards Events Alerts Development Programs Assign Facilities Go Search by KPI Name • Entity Ownership Action **KPI Name Category Name** Status Previous Owner 2 2 Cost & Billing Other Active Sangeetha Shetty **Client Settings:** Inventory turns Other Active Sangeetha Shetty Regions 22 Green Purchasing Other Sangeetha Shetty Active Service Reliability Other Active Sangeetha Shetty **KPI** Categories Vendor relationship & service Other Sangeetha Shetty Active Supplier Groups Innovation: Product Improvement Other Active Sangeetha Shetty 2 2 Mail Templates Regulatory Compliance Other Active Sangeetha Shetty Financial Risk Other Active Sangeetha Shetty General Settings Catastrophic Risk Sangeetha Shetty 2 🎿 Other Active Health and Safety Other Sangeetha Shetty Active Display 10 - Records ₩ 4 Page 3 of 12 🕨 2 🕹 2 & Cancel Eve

#### To view previous owner:

1. On **Entity Ownership** screen, click on **(Previous Owner)** under **Action** section to view the previous owner of the entities for the corresponding **Current Owner**.

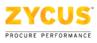

#### **1.3.2 Client Settings**

#### 1.3.2.1 Adding Regions

You can add regions that your company operates in and then associate the various Facilities to the Regions they fall under. Each facility can be assigned to one or more regions. Just like the supplier performance can be viewed for different facilities, it can now be viewed per region as well.

#### To add a region:

- 1. Click Setup tab.
- 2. Under Setup tab, click Client Settings.
- 3. On the left pane, under Client Settings section, click Regions.
- 4. Click Add Region tab on the upper right of the Region and Facility Mapping page.

| YCUS                                | SPM         |            |                    |                 |                                                                                                    |                                    |                   | <b>⇔</b>   ?v   0 |
|-------------------------------------|-------------|------------|--------------------|-----------------|----------------------------------------------------------------------------------------------------|------------------------------------|-------------------|-------------------|
| ashboard \vee 🛛                     | Define \vee | Measure 🗡  | Analyze \vee       | Develop 🗸       | Reports                                                                                                    | Setup ^                            |                   |                   |
|                                     |             |            |                    |                 |                                                                                                    | Client Settings Manage             | Suppliers         |                   |
| i are here : Clier<br><b>ttings</b> | nt Settings |            |                    |                 |                                                                                                    |                                    |                   |                   |
|                                     |             | Region a   | nd Facility Mapp   | bing            |                                                                                                    |                                    |                   | Add Region        |
| User Settings                       | 5:          | Add Region | is that your compa | any operates in | and then associa                                                                                             | te the various Facilities to the I | Regions they fall | under.            |
| Assign Faciliti                     | ies         |            |                    |                 |                                                                                                    |                                    |                   |                   |
| Entity Owners                       | hip         | Region     |                    |                 | Facilities Ass                                                                                               |                                    |                   | Action            |
| Client Setting                      | <b>]</b> 5: | APAC       |                    |                 | Taladega - Plyv<br>Crossett - Plup<br>Thorsby - Lami<br>Default - Facilit<br>Fayette - CNS                   | vood<br>& Paper<br>nated Lumber    |                   | ø                 |
| Regions                             |             |            |                    |                 | Huntsville - Pac<br>Peterman - Ply                                                                           | skaging<br>wood                    |                   |                   |
| KPI Categorie                       |             | US         |                    |                 | Crossett - Plup<br>Chicago<br>Crossett - Plyw<br>Oklahoma City                                               | ood & Studmill                     |                   |                   |
| Mail Template                       | 5           |            |                    |                 | Houston                                                                                                    |                                    |                   |                   |
| General Settin                      | igs         | WSE        |                    |                 | Peterman - Ply<br>Taladega - Plyv<br>Naheola - CPG<br>Crossett - Cher<br>Crossett - Plyw<br>Huntsville - Pag | vood<br>mical<br>vood & Studmill   |                   |                   |
|                                     |             | NE         |                    |                 | Crossett - Cher<br>Crossett - Plyw<br>Huntsville - Pac                                                       | rood & Studmill                    |                   |                   |
|                                     |             |            |                    |                 |                                                                                                    |                                    |                   |                   |
|                                     |             | MEA        |                    |                 | Peterman - Ply<br>Fayette - CNS<br>Camas - CPG<br>Taladega - Plyv                                            |                                    |                   |                   |
|                                     |             | CEE        |                    |                 | Naheola - CPG<br>Thorsby - Lami                                                                              |                                    |                   |                   |

5. The Add Region dialog box is displayed.

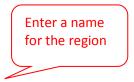

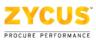

| Add Region    | x  |
|---------------|----|
|               |    |
| Region Name:* |    |
|               | ]  |
|               |    |
|               | 16 |

- 6. Enter the region name and click **Done**.
- 7. The following message is displayed.

| A | dd Region                              | x  |
|---|----------------------------------------|----|
|   | Region added successfully.             |    |
|   | Would you like to add another Region ? | -  |
|   |                                        |    |
|   | Yes                                    | lo |

- 8. Click **Yes** to add another region. The region is added and is displayed on the **Region and Facility Mapping** page.
- 9. Click i to assign facilities to the region.

#### 1.3.2.2 Adding/Editing KPI Categories

The KPI categories are populated in the drop down list for KPI Category on the KPI creation screen. A KPI category already associated to a KPI cannot be deleted. You can add KPI categories or Edit/Delete existing ones.

**Note:** You can deactivate KPI categories that you no longer need. These KPIs will be hidden from the KPI Category selection drop down on the first step of KPI creation. You can deactivate or re-activate a KPI at any time. The Active KPIs using the deactivated KPI will not be affected unless they are edited.

#### To add/edit KPI categories:

- 1. Click Setup tab.
- 2. Under Setup tab, click Client Settings.
- 3. On the left pane, under Client Settings section, click KPI Categories.
- 4. Click Add Category tab on the upper right of the KPI Categories page.

| ZY      | CUS         |
|---------|-------------|
| PROCURE | PERFORMANCE |

| ashboard 🕥 🕴 Defin          | ne 🗠 🕴 Measure 🗠 🕴 Analyze 🗠 🕴 Develop 🗠 🕴 Reports 🕴 Setup 🔨                                        |                          |
|-----------------------------|----------------------------------------------------------------------------------------------------|--------------------------|
|                             | Client Settings Manage Suppliers                                                                    |                          |
| u are here : Client Setting | 2s                                                                                                  |                          |
| ttings                      |                                                                                                    |                          |
|                             | KPI Categories                                                                                      | Add Category             |
| User Settings:              | Add KPI categories or Edit/Delete existing ones. These categories are populated in the dropdown for | KPI Category on the KPI  |
| Assign Facilities           | creation screen. A KPI category already associated to a KPI cannot be deleted.                      | ner obleger y on ble ner |
| Assign Facilities           |                                                                                                    |                          |
| Entity Ownership            | KPI Category                                                                                        | Action                   |
| clinet Collinson            | Other                                                                                               | 2 🕲 🗊                    |
| Client Settings:            | Cost                                                                                                | 2 😟 🗎                    |
| Regions                     | Delivery                                                                                            | 2 🛞 🗊                    |
| KPI Categories              | Efficiency                                                                                          | 2 🖲 🗊                    |
| Supplier Groups             | Health                                                                                              | 2 😟 🗊                    |
| Mail Templates              | Safety and Environment                                                                              | 2                        |
| General Settings            | Innovation                                                                                          | 2 🕑 📋                    |
|                             | Quality                                                                                             | 2 🖲 🗊                    |
|                             | Risk                                                                                                | 2 🖲 🖀                    |
|                             | Service                                                                                             | 2 🖲 🗎                    |
|                             | erwr                                                                                                | 2 🖲 🗎                    |
|                             | Display 25 💽 Records                                                                                | H < Page 1 of 1 > H      |
|                             |                                                                                                    |                          |

5. The **Add Category** dialog box is displayed.

| Add Category    | Enter a                  | x     |
|-----------------|--------------------------|-------|
| Category Name:* | name for<br>the categorv |       |
|                 | Done                     | ancel |

- 6. Click Done.
- 7. The following message is displayed.

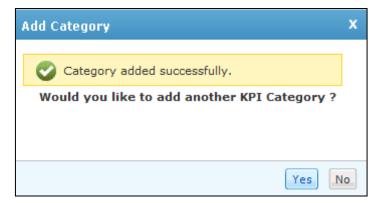

- 8. Click **Yes** to add another category. The category is added and is displayed on the **KPI Categories** page.
- 9. Click dia to update a category.
- 10. Click <sup>(e)</sup> to deactivate a category and <sup>(e)</sup> to activate a category. On clicking the deactivate icon, the following message will be displayed.

| Confirm |                                                                                                    | x |
|---------|----------------------------------------------------------------------------------------------------|---|
| 2       | Once deactivated, the KPI Category will not be<br>available to select during new KPI creation. Active<br>KPIs using this Category will not be affected till they<br>are Edited or Deactivated.<br>Continue |   |

11. Click  $\square$  to delete a category.

#### **1.3.2.3 Adding Supplier Groups**

You can create and manage Supplier Groups. Each supplier can be associated with one or more Groups. Supplier data can be filtered and sorted by Groups when analyzing Supplier Information.

#### To assign facilities:

- 1. Click Setup tab.
- 2. Under Setup tab, click Client Settings.
- 3. On the left pane, under **Client Settings** section, click **Supplier Groups**. The following page is displayed.

| User Settings:       Create new Supplier Group and manage existing Groups here. These Groups are shown to all Users while viewing Supplier are to any Group by default and can belong to multiple Groups at the same time.         Assign Facilities       Supplier Group       Go       View by Suppler Groups at the same time.         Entity Ownership       Go       View by Suppler Group       Supplier Group         Client Settings:       my group       DOSF       Image: Create new Supplier Group and manage existing Groups here. These Groups are shown to all Users while viewing Supplier are shown to all Users while Groups at the same time.         Supplier Group       Go       View by Suppler Groups         Regions       Supplier Group       DOSF       Image: Create new Supplier Group and manage existing Groups here. These Groups are shown to all Users while viewing Supplier are shown to all Users while View by Supplier Groups at the same time.         Supplier Group       Go       View by Supplier Groups         Regions       Supplier Groups       DOSF         KPI Categories       DOSF       Image: Create New Supplier Groups         Notice 14002       BUG 14002       VIEW PULER ANGEN LTD         Notice 14002       BUG 14002, VERIFY       BUG 14002, VERIFY         BUG 14002, VERIFY       DUMINY LTD       And TOYOTA         TEST PORTAL LOGIN       AK       MULTIPLE CHECK         YAMAHA                                                                                                    | ZYCUS 🔄 SPM                |                                 |                                                                  | Alan R 🔞 🗸   🤋 🗸 🕇 🖒        |
|----------------------------------------------------------------------------------------------------|----------------------------|---------------------------------|------------------------------------------------------------------|-----------------------------|
| Supplier Groups       Add Supplier Groups         Assign Facilities       Supplier Group and manage existing Groups here. These Groups are shown to all Users while viewing Supplier Data for easy filtering and categorization. Suppliers do not belong to any Group by default and can belong to multiple Groups at the same time.         Entity Ownership       Goo         Supplier Group       Go         Supplier Group       Go         No group       DDSF         Regions       Supplier Groups         KPI Categories       DOSF         Supplier Groups       DOSF         Bud 14002       VERIFY         Mail Templates       PRIYA         General Settings       And         Mult TPLE CHECK       YAMAHA         Supplier Groups       And         Mult TPLE CHECK       YAMAHA         Supplier Groups       And         Mult TPLE CHECK       YAMAHA         Supplier Groups       And         Mult TPLE CHECK       YAMAHA         Supplier Soup       CINCINNATI_123                                                                                                    | Dashboard -   Define -   1 | Measure -   Analyze -   De      | evelop 🗹 i Reports i Setup 🔨                                     |                             |
| User Settings:       Create new Supplier Group and manage existing Groups here. These Groups are shown to all Users while viewing Supplier Data for easy filtering and categorization. Suppliers do not belong to any Group by default and can belong to multiple Groups at the same time.         Assign Facilities       Supplier Group       Go       View by Supplier Groups at the same time.         Entity Ownership       Go       View by Supplier Group       Active         Client Settings:       my group       DDSF       Image: Same Source       Image: Same Source         KPI Categories       Supplier Groups       DDSF       Image: Same Source       Image: Same Source       Ima                                                                                                    |                            |                                 | Client Settings Manage Suppliers                                 | 6                           |
| Assign Facilities       Create new Supplier Group and manage existing Groups here. These Groups are shown to all Users while viewing Supplier Data for easy filtering and categorization. Suppliers do not belong to any Group by default and can belong to multiple Groups at the same time.         Entity Ownership       Go       View by Supplier         Client Settings:       Import Group       Supplier Group       Active         Regions       my group       DOSF       Import The Same True true true true true true true true t                                                                                                    |                            | Supplier Groups                 |                                                                  | Add Supplier Group          |
| Assign Facilities       same time.       View by Suppler         Entity Ownership       Supplier Group       Suppliers       Activ         Client Settings:       my group       DDSF       Image: Client Settings       Image: Client Settings       Image: Client Setting Setting S                                | User Settings:             | Create new Supplier Group and n | nanage existing Groups here. These Groups are shown to all Users | while viewing Supplier Data |
| Entity Ownership       Supplier Group       Suppliers       Activity         Client Settings:       my group       DDSF       Image: Client Settings       Image: Client Settings       Image: Client Setings       Image: Client Settings </td <td>Assign Facilities</td> <td>same time.</td> <td></td> <td>View by Supplier</td> | Assign Facilities          | same time.                      |                                                                  | View by Supplier            |
| Regions       DDSF         KPI Categories       SANITY LTD         Supplier Groups       POT SUPPLIER         Mail Templates       BUG 14002         General Settings       PRIYA                                                                                                    | Entity Ownership           |                                 |                                                                  | Action                      |
| KPI Categories       SANITY LTD         Supplier Groups       POT SUPPLIER         Mail Templates       BUG 14002         General Settings       AA         TOYOTA       TOYOTA         TEST PORTAL LOGIN       AK         MultiFue SagaR       SUPPLIER SAGAR         CINCINNATI_123       SUPPLIER SAGAR                                                                                                    | Client Settings:           | my group                        | DDSF                                                             | 2 🗊                         |
| Mail Templates     PRIYA     BUG 14002_ VERIFY       General Settings     DUMMY LTD       AA     TOYOTA       TEST PORTAL LOGIN       AK       MULTIPLE CHECK       YAMAHA       SUPPLIER SAGAR       CINCINNATI_123                                                                                                    | KPI Categories             |                                 | SANITY LTD<br>TYU LTD<br>POT SUPPLIER<br>AMGEN LTD<br>XKHK       |                             |
| AK<br>MULTIPLE CHECK<br>YAMAHA<br>SUPPLIER SAGAR<br>CINCINNATI_123                                                                                                    |                            | PRIYA                           | BUG 14002_ VERIFY<br>DUMMY LTD<br>AA                             | 2 🗊                         |
| Display 10 V Records HI 4 Page 4 of 4 1                                                                                                    | General Settings           |                                 | AK<br>MULTIPLE CHECK<br>YAMAHA<br>SUPPLIER SAGAR                 |                             |
|                                                                                                    |                            | Display 10 - Records            |                                                                  | ₩ 4 Page 4 of 4 → H         |
|                                                                                                    |                            |                                 |                                                                  |                             |
| About Zvo<br>ZYCUS Copyright © 2013 Zycus Inc. All Rights Re                                                                                                    |                            |                                 |                                                                  | About Zyous SPM             |

- 4. Click **View by Supplier** to sort the display list by supplier names.
- 5. Click **Add Supplier Group**. The following **Add Supplier Group** dialog box is displayed.

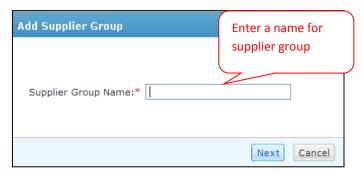

6. Click Next. The following Adding Suppliers to Group page is displayed.

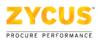

|        | opliers to Group "Supp Group1" |                            |
|--------|--------------------------------|----------------------------|
|        | Go                             |                            |
|        |                                | View All View Selected (0) |
|        | Supplier Name                  |                            |
|        | ACME LTD                       |                            |
|        | DELL                           |                            |
|        | LENOVO                         |                            |
|        | 123                            |                            |
|        | BRST LTD                       |                            |
|        | YAMAHA                         |                            |
|        | 123                            |                            |
|        | HP INDIA                       |                            |
|        | MPCL LIMITED                   |                            |
|        | ACME                           |                            |
| Displa | ay 10 - Records                | 🕅 🖣 Page 🚺 of 697 🕨 🙀      |

- 7. Select the suppliers you wish to add to the group from the list.
- 8. Click **Update**. The supplier group is added and is displayed on the **Supplier Groups** page.
- 9. Click  $\geqq$  Edit to update a supplier group.
- 10. Click 🗇 Delete to delete a supplier group.

#### **1.3.2.4 Configuring Mail Templates**

Under Mail Templates, you can modify the email templates sent to various stakeholders during the process of Supplier Performance Management.

| YCUS                         | d SPM      | · ·                                    |                      |                 |                        | Hi, Ar                             | skit ∰v   ?v        |
|------------------------------|------------|----------------------------------------|----------------------|-----------------|------------------------|------------------------------------|---------------------|
| ashboard $	imes$             | Define 🗡   | Measure 😪 🕴 Analyze                    | > Develop ×          | Reports         | Setup ^                |                                    |                     |
| u are here : Clien<br>ttings | t Settings |                                        |                      |                 | Client Settings        | Manage Suppliers                   |                     |
|                              |            | E-Mail Template Con                    | figurations          |                 |                        |                                    | Deactivate All Mail |
| User Settings                | :          | On this page you can me<br>Management. | odify mail templates | sent to various | stakeholders during    | g the process of Supplie           | r Performance       |
| Assign Facilitie             | es         |                                        |                      |                 |                        |                                    |                     |
| Entity Owners                | hip        | Template Name                          |                      |                 | Activity<br>Associated | Mail Receiver                      | Action              |
| Client Setting               | 51         | Adding User in an Eve                  | nt                   |                 | Event                  | Internal Member                    | 20                  |
| Regions                      |            | Adding User in an Eve                  | nt (External)        |                 | Event                  | External Member                    | 20                  |
| KPI Categories               |            | Custom Alert on Supp                   | lier KPI Score       |                 | Alerts                 | Internal Member                    | 20                  |
| Supplier Group               | 15         | Custom Alert on Supp                   | lier Overall Score   |                 | Alerts                 | Internal Member                    | 20                  |
| Mail Template                | 5          | Custom Alert on Supp                   | lier Rank            |                 | Alerts                 | Internal Member                    | 20                  |
| General Settin               | gs         | Delegate to Score in a                 | n Event (External)   |                 | Event                  | Internal Member<br>External Member | 20                  |
|                              |            | Event Closed Manually                  |                      |                 | Event                  | Internal Member                    | 20                  |
|                              |            | Event Closed Manually                  | (Owner)              |                 | Event                  | Entity Owner                       | 20                  |
|                              |            | Event Closed Normally                  | ,                    |                 | Event                  | Internal Member                    | 20                  |
|                              |            | Event Closed Normally                  | (Owner)              |                 | Event                  | Entity Owner                       | 20                  |
|                              |            | Event Extended                         |                      |                 | Event                  | Internal Member                    | 2 🖲                 |
|                              |            | Event Extended (Exter                  | nal)                 |                 | Event                  | External Member                    | 20                  |
|                              |            | Event Extended (Owne                   | er)                  |                 | Event                  | Entity Owner                       | 20                  |
|                              |            | Event in One see                       |                      |                 |                        | Tehnenal Marshan                   |                     |

You can edit the content of individual template at any point in time. You can also Activate or Deactivate emails sent by the system.

#### To edit a mail template:

1. For a corresponding email template, under **Actions** section, click on **A** popup is displayed.

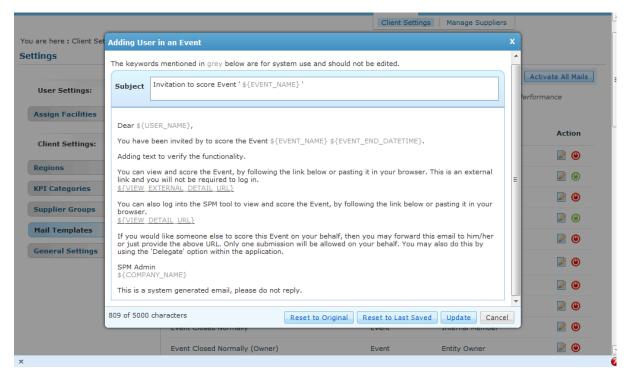

In this popup, you will get to view the text of the template for the corresponding action.

- 2. Edit the text of template as required and click **Update**.
- 3. Click **Reset to Original** to reset the text of the template to the original state.
- 4. Click **Reset to Last Save** to reset the text of the template to the last saved state.

**Note:** The mail template consists of a number of keywords which are necessary for system use. In case you modify any keyword and try to update the template, the system would check and highlight (in Red) the missing keywords in the mail template as shown below:

|                         |                                                                                                    | Client Settings   Manage Suppliers                                                                                                    |
|-------------------------|----------------------------------------------------------------------------------------------------|----------------------------------------------------------------------------------------------------|
| You are here : Client S | t Adding User in an Event                                                                                                    | x                                                                                                    |
| Settings                | The keywords mentioned in <b>red</b> are missing in the curre<br>want to include them in your e-mail template else click f                    | roceed Anyway.                                                                                                    |
| User Settings:          | Current Template                                                                                                    | Original Mail Template Deactivate All Mails                                                                                                    |
| Assign Facilities       | Subject Invitation to score Event<br>'\${EVENT_NAME}'                                                                                         | Subject Invitation to score Event<br>'\${EVENT_NAME}'                                                                                                    |
| Client Settings:        | Dear },                                                                                                    | Dear \${USER_NAME},                                                                                                    |
|                         | Adding Text to demonstrate this functionality.                                                                                                | Sou have been invited by \${EVENT_OWNER} to                                                                                                    |
| Regions                 | You have been invited by \${EVENT_OWNER} to<br>score the Event \${EVENT_NAME}. The Event is                                                   | score the Event \${EVENT_NAME}. The Event is open for scoring until \${EVENT_END_DATETIME}.                                                                         |
| KPI Categories          | open for scoring until \${EVENT_END_DATETIME}.<br>You can view and score the Event, by following the                                          | You can view and score the Event, by following the<br>link below or pasting it in your browser. This is an<br>external link and you will not be required to log in. |
| Supplier Groups         | link below or pasting it in your browser. This is an<br>external link and you will not be required to log in.<br>\${VIEW EXTERNAL DETAIL URL} | \${VIEW_EXTERNAL_DETAIL_URL}                                                                                                    |
| Mail Templates          | You can also log into the SPM tool to view and score                                                                                          | You can also log into the SPM tool to view and score<br>the Event, by following the link below or pasting it in<br>your browser.                                    |
| General Settings        | the Event, by following the link below or pasting it in<br>your browser.<br>\${VIEW DETAIL URL}                                               | \${VIEW DETAIL URL}<br>If you would like someone else to score this Event                                                                                           |
|                         | If you would like someone else to score this Event<br>on your behalf, then you may forward this email to                                      | on your behalf, then you may forward this email to<br>him/her or just provide the above URL. Only one<br>submission will be allowed on your behalf. You may         |
|                         | him/her or just provide the above URL. Only one                                                                                               | also do this by using the 'Delegate' option within the                                                                                                    |
|                         | 857 of 5000 characters                                                                                                    | Update Cancel Proceed Anyway                                                                                                    |
|                         | Event Closed Normally (Owner)                                                                                                    | Event Entity Owner 📝 🕲                                                                                                    |

- 5. Click **Cancel** to cancel the update and go back to the **Mail Templates** listing screen.
- 6. Click Proceed Anyway to update the mail template with the missing keyword.

#### To Activate/Deactivate mail template:

For a corresponding event, under Actions section, click on any of the following:

• Click this option to deactivate email for the corresponding event. Once you click this option the following message is displayed:

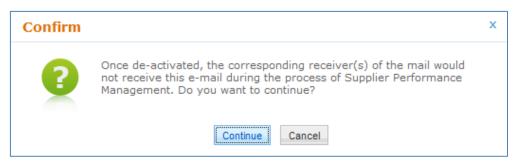

Click **Continue** to deactivate the email for the corresponding event.

Click this option to activate email for the corresponding event. Once you click this option the following message is displayed:

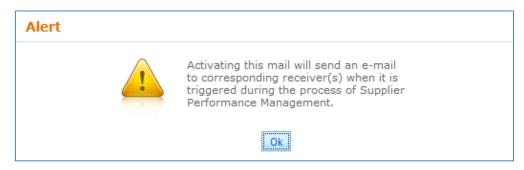

Click **Ok** to activate the email for the corresponding event.

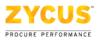

#### **1.3.2.5 Configuring General Settings**

You can control whether on the Supplier Portal, the Supplier should be able to see individual responses from all respondents or only the basic Performance Report. This setting can be turned On or Off at any time by the Admin.

#### To configure general settings:

- 1. Click Setup tab.
- 2. Under Setup tab, click Client Settings.
- 3. On the left pane, under **Client Settings** section, click **General Settings**. The following page is displayed.

| Settings<br>Supplier should be able to view individual responses from<br>internal members while viewing his performance report. |                                                                                                    | Value                                                                                                    |
|----------------------------------------------------------------------------------------------------|----------------------------------------------------------------------------------------------------|----------------------------------------------------------------------------------------------------|
| Supplier should be able to view individual responses from                                                                       |                                                                                                    | Value                                                                                                    |
|                                                                                                    |                                                                                                    |                                                                                                    |
|                                                                                                    |                                                                                                    | 🖲 Yes 🔘 No                                                                                                    |
| Handle "NA" scenarios during calculation by considering NA<br>values in a formula as Zero                                       |                                                                                                    | 🖲 Yes 💿 No                                                                                                    |
| How should the Performance Report be shared with the                                                                            |                                                                                                    | Automatically     Manually                                                                                              |
| KPI's to show on the listing page                                                                                               | Show                                                                                                    | w All  Only created by that user                                                                                        |
| Scorecards to show on the listing page                                                                                          | Show                                                                                                    | w All  Only created by that user                                                                                        |
| Events to show on the listing page                                                                                              | Show                                                                                                    | w All Only created by that user                                                                                         |
| Sava                                                                                                    |                                                                                                    |                                                                                                    |
| (and                                                                                                    |                                                                                                    |                                                                                                    |
|                                                                                                    |                                                                                                    |                                                                                                    |
|                                                                                                    |                                                                                                    |                                                                                                    |
|                                                                                                    |                                                                                                    |                                                                                                    |
|                                                                                                    |                                                                                                    |                                                                                                    |
|                                                                                                    | How should the Performance Report be shared with the<br>Supplier through the tool?<br>KPI's to show on the listing page<br>Scorecards to show on the listing page | How should the Performance Report be shared with the<br>Supplier through the tool?<br>KPI's to show on the listing page |

- 4. For Supplier should be able to view individual responses from internal members while viewing his performance report, select Yes to turn on the setting or select No to turn off the setting.
- 5. For Handle NA scenarios during calculation by considering NA values in a formula as Zero, select Yes to turn on the setting or select No to turn off the setting.

In case the tool encounters a NA as a score while calculating scores, it will resolve it in the following manner.

Sum: Ignore all NAs and take the sum of available values

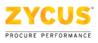

Scenario 1: 24+16+NA = 40 Scenario 2: 0+0+NA = 0 Scenario 3: NA+NA+NA = NA (But will be taken as 0 if it is a KPI score which will be used in Scorecard formula)

Average: Ignore all NAs and take the average, by also reducing the denominator.

If there are 5 questions and 1 is NA then KPI value would be Q1+Q2+Q3+Q4/4. Behavior will be same for the Scorecard formula as well.

Custom: This will remain NA as we cannot assume values to be Zero in case of a custom formula.

6. For **How should the Performance Report be shared with the Supplier through the tool,** select **Manually** to allow the users to manually share the report OR select **Automatically** to let the tool automatically share the report with the users once the event gets closed.

**Note:** You will be able to switch between the original behavior of the tool or the new behavior. On switching to the original behavior, when the tool encounters a NA in the formula, the final score would be NA.

#### **1.4 Managing Suppliers**

The **Manage Suppliers** sub-tab lets you create new suppliers and submit the supplier creation requests for approval.

*Note:* User must be authorized to manage suppliers. The following error message is displayed if not authorized.

| ZYCUS 🚽 SPM |                                                                                                    | Hi, Ankt 🤹 🗸 🤋 🖓 🗸 🗎 |
|-------------|----------------------------------------------------------------------------------------------------|----------------------|
|             | Oops!<br>Error Details<br>You are not authorized to 'Manage Suppliers'. Please contact<br>your Administrator.<br>Go to <u>Product Selection Page</u> |                      |

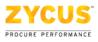

#### To manage suppliers:

1. Under **Setup** tab, click **Manage Suppliers** sub-tab. The **Supplier Management** page is displayed.

| 🦀 Supplier Mar    | nagement                  | Close           |
|-------------------|---------------------------|-----------------|
| Create New        | Supplier                  |                 |
| Search By: Select | <b>v</b>                  |                 |
| <u>GS ID</u> –    | Supplier Name             | Actions         |
| 15125             | TEST REQ CO               | 🛃 Edit          |
| 15124             | TTQWEQWE                  | 🛃 Edit          |
| 15121             | SAA ASDSD TEF             | 🛃 Edit          |
| 15119             | TEST 18277                | 🛃 Edit          |
| 15113             | TESTING SUPPLIER CREATION | 🛃 Edit          |
| 14111             | HIDE OUT                  | 🛃 Edit          |
| 13110             | Panasonic                 | 🛃 Edit          |
| 12110             | PikPens                   | 🛃 Edit          |
| 11110             | Whirlpool                 | 🛃 Edit          |
| 9109              | BBC CORP                  | 🛃 Edit          |
|                   | K4 4                      | Page 1 of 7 🕨 🙀 |

2. Click Create New Supplier. The following Create Supplier screen is displayed.

| -998 | Create Supplier          |                              |              |            |                       |                     |         | Close                 |
|------|--------------------------|------------------------------|--------------|------------|-----------------------|---------------------|---------|-----------------------|
|      | Company                  | Address                      | Product 8    | & Services | Spend Information     |                     |         |                       |
| 2    | You are in System : Clie | ent System Name 1 under F    | PLOO1 - Alen | ndale      |                       |                     |         |                       |
| Cor  | mpany Details            | Company Details              |              |            |                       |                     |         |                       |
| DB   | A/Alias                  | Global Supplier Identifier   |              | 19         |                       | Legal Name *        | YAMAHA  |                       |
| Sup  | pplier Hierarchy         | DUNs Number                  |              |            |                       |                     |         |                       |
|      |                          | Tax Information              |              |            |                       |                     |         |                       |
|      |                          | Tax ID / W8 / W9 form not re | equired      |            |                       |                     |         |                       |
|      |                          | Tax ID Format                |              | SSN Fee    | deral TAX ID 🖲 Others | W8/W9 Form          |         | Browse                |
|      |                          | Tax ID                       |              |            |                       | W8/W9 Received Date |         | E29                   |
|      |                          | Submit Cancel                |              |            |                       |                     | * indic | ates mandatory fields |

3. Enter the required details. Under **Company Details**, **Legal Name** is a mandatory field.

**Note:** Each supplier has a unique Tax ID. If you enter the Tax ID in this screen, ensure it is the correct Tax ID which does not conflict with any of the prior created supplier Tax IDs. No two suppliers can be created with the same Tax ID. If that is the case, an error message will be shown as displayed.

4. Ensure you have entered the **Legal Name** and click **DBA/Alias** sub-tab. The following page is displayed.

| 🕦 Supplier Manag   | jement                      |                     |                   |                         | Clos                         |
|--------------------|-----------------------------|---------------------|-------------------|-------------------------|------------------------------|
| Company            | Address                     | Product & Services  | Spend Information |                         |                              |
| You are in System  | : Client System Name 1 unde | er PLOO1 - Alendale |                   |                         |                              |
| Company Details    | DBA / Alias                 |                     |                   |                         |                              |
| DBA/Alias          | Alias Name *                |                     |                   |                         |                              |
| Supplier Hierarchy | Alias Type *                |                     | •                 |                         |                              |
|                    | Has Separate Addresses?     |                     | 🔘 Yes 🖲 No        |                         |                              |
|                    |                             |                     | Add To List       | Submit                  | * indicates mandatory fields |
|                    | DBA / Alias                 |                     |                   |                         |                              |
|                    | Alias Name                  |                     | Alias Type        | Has Separate Addresses? |                              |
|                    | YAM                         |                     | DBA               | No                      |                              |

- 5. DBS/Alias **section is NON mandatory**. If you do need to add an Alias, only then the fields marked with Red asterisk are mandatory.
- 6. Fill the mandatory fields and click **Add To List**. The supplier is added and is displayed below.
- 7. Click Address tab. The All Locations is displayed.

| 🎎 Supplier Managem       | ent        |           |                    |                  |                |             |       |            |            |           |                                        | Close          |
|--------------------------|------------|-----------|--------------------|------------------|----------------|-------------|-------|------------|------------|-----------|----------------------------------------|----------------|
| Company                  |            | Addres    | s Produ            | ct & Services    | Spend Informat | ion         |       |            |            |           |                                        |                |
| A You are in System : Cl | ient Syste | em Name   | 1 under PL001 - /  | Alendale         |                |             |       |            |            |           |                                        |                |
| All Locations            | Select     | Legal/DI  | BA supplier name * | YAMA             | HA 💌           |             |       |            |            |           |                                        |                |
| Contact Details          |            |           |                    | -                |                | ddress type | here* |            |            |           |                                        |                |
| My Locations             |            |           |                    | 🔲 но             |                | 🔲 0A 😰      |       |            | RT 🛸       |           |                                        |                |
|                          | Address    | 1*        |                    |                  |                |             |       |            |            |           |                                        |                |
|                          | Address    | 2         |                    |                  |                |             |       |            |            |           |                                        |                |
|                          | Address    | 3         |                    |                  |                |             |       |            |            |           |                                        |                |
|                          | PO Box     | Number *  |                    |                  |                |             |       |            |            |           |                                        |                |
|                          | Country    | •         |                    |                  | United States  | •           |       |            |            |           |                                        |                |
|                          | State *    |           |                    |                  |                | •           |       |            |            |           |                                        |                |
|                          | City *     |           |                    |                  |                |             |       |            |            |           |                                        |                |
|                          | Zip / Pos  | stal Code | •                  |                  |                |             |       |            |            |           |                                        |                |
|                          | Phone *    |           |                    |                  |                |             |       |            |            |           |                                        |                |
|                          | Fax        |           |                    |                  |                |             |       |            |            |           |                                        |                |
|                          |            |           |                    |                  | Add To List    | Submit      | C     | Cancel     | For fields | , Address | * indicates man<br>s1 and POBox, at le | ast one field  |
|                          |            |           |                    |                  |                |             |       |            |            |           | sho                                    | uld be filled. |
|                          | Associa    | ated Add  | ress(es)           |                  |                |             |       |            |            |           |                                        |                |
|                          |            | A RT      |                    |                  |                | Phone       | Fax   | RT Address | Addr       | ess ID    | Show Facilities                        |                |
|                          | Y N        |           | HIGH ST,USA, PO Bo | x 54634, WRWE, A | K, 34234, US   | 342355      | . ux  |            | 23697      |           |                                        | 2 🗊            |

- 8. Choose an address type and fill all the mandatory details. Click Add To List.
- 9. The address is added and is displayed on the list below.
- 10. Click **Contact Details** sub-tab. The following page is displayed.

| 🌺 Supplier Manage     | ment                       |                    |                   |           |                 | Clo                                               |
|-----------------------|----------------------------|--------------------|-------------------|-----------|-----------------|---------------------------------------------------|
| Company               | Address                    | Product & Services | Spend Information |           |                 |                                                   |
| You are in System : ( | Client System Name 1 under | PL001 - Alendale   |                   |           |                 |                                                   |
| All Locations         | Showing Contact Details    | for All Locations  |                   |           |                 |                                                   |
| Contact Details       | For Address *              |                    |                   |           |                 |                                                   |
| My Locations          | Contact Type *             |                    |                   |           |                 |                                                   |
|                       | First Name *               |                    |                   |           |                 |                                                   |
|                       | Last Name *                |                    |                   |           |                 |                                                   |
|                       | Title *                    |                    |                   |           |                 |                                                   |
|                       | Email *                    |                    |                   |           |                 |                                                   |
|                       | Phone Number               |                    |                   |           |                 |                                                   |
|                       | Cell Number                |                    |                   |           |                 |                                                   |
|                       | Fax                        |                    |                   |           |                 |                                                   |
|                       | Supplier Portal Access?    |                    | 🔘 Yes 🖲 No        |           |                 |                                                   |
|                       | Portal Login Status        |                    |                   |           |                 |                                                   |
|                       |                            |                    | Add To List       | Submit    | Cancel          | * indicates mandatory field                       |
|                       | Showing Contact Details    | for All Locations  |                   |           |                 |                                                   |
|                       | For Contact First          | Name Last Name     | Title E           | mail      | Phone<br>Number | Cell<br>Number<br>Fax<br>Portal<br>Access? Status |
|                       | 236975 Prc abc             | xyz                | Mr.               | @fgdf.com |                 | No 📝 🛅                                            |

11. Enter the mandatory fields and click **Add To List**. The details get added and are displayed on the list.

| Note: For Su | upplier ( | creation, | filling | information | n under | Company | and J | Address ta | abs is |
|--------------|-----------|-----------|---------|-------------|---------|---------|-------|------------|--------|
| mandatory.   |           |           |         |             |         |         |       |            |        |

12. Click **Product & Services** tab. The following page is displayed.

| 🎎 Supplier Managem       | ent                        |                    |                   | Close                                 |
|--------------------------|----------------------------|--------------------|-------------------|---------------------------------------|
| Company                  | Address                    | Product & Services | Spend Information |                                       |
| A You are in System : Cl | ient System Name 1 under F | 2L001 - Alendale   |                   |                                       |
| Product & Services       |                            |                    | Classify          | Select Category by Searching Taxonomy |
|                          | Selected Product & Servic  | es                 |                   |                                       |
|                          | CATEGORY ID                |                    | CATEGORY CODE     | CATEGORY NAME                         |
|                          |                            |                    |                   |                                       |
|                          |                            |                    |                   |                                       |
|                          |                            |                    |                   |                                       |
|                          |                            |                    |                   |                                       |
|                          |                            |                    |                   |                                       |
|                          | Submit Cancel              |                    |                   |                                       |
|                          |                            |                    |                   |                                       |

Note: Filling Spend Information is not mandatory for supplier creation. However, if you start filling, fill all the mandatory fields.

- 13. Enter a product description and click **Classify**.
- 14. Click **Spend Information**. The following page is displayed.

Note: Filling Spend Information is not mandatory for supplier creation. However, if you start filling, fill all the mandatory fields.

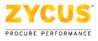

| 🕵 Supplier Manage   | ment                       |                    |                         |                 | Clo                         |
|---------------------|----------------------------|--------------------|-------------------------|-----------------|-----------------------------|
| Company             | Address                    | Product & Services | Spend Information       |                 |                             |
| You are in System : | Client System Name 1 under | r PLOO1 - Alendale |                         |                 |                             |
| Actual Spend        | AddToList                  |                    |                         |                 |                             |
| Spend Information   | Tax ID                     |                    | 💿 SSN 🔘 Fed. Tax 🔍 Othr |                 |                             |
|                     | Total Spend                |                    |                         |                 |                             |
|                     | Spend Date                 |                    |                         |                 |                             |
|                     | Spend Documents            |                    | Browse                  |                 |                             |
|                     | Comment                    |                    | *<br>*                  |                 |                             |
|                     |                            |                    | Add To List Subm        | Cancel          | * indicates mandatory field |
|                     | AddToList                  |                    |                         |                 |                             |
|                     | Tax ID                     | Total Spend        | Spend Date              | Spend Documents | Comment                     |

- 15. Enter the details and click Add To List.
- 16. Click **Spend Information** sub-tab. The following page is displayed.

| 🥦 Supplier Managem       | ent                         |                    |                   |              | Close                        |
|--------------------------|-----------------------------|--------------------|-------------------|--------------|------------------------------|
| Company                  | Address                     | Product & Services | Spend Information |              |                              |
| A You are in System : Cl | lient System Name 1 under I | PL001 - Alendale   |                   |              |                              |
| Actual Spend             | Spend Information           |                    |                   |              |                              |
| Spend Information        | Supplier/Alias Name *       |                    |                   |              |                              |
|                          | Category *                  |                    | ×                 |              |                              |
|                          | Currency Type *             |                    | ×                 |              |                              |
|                          | Spend Amount *              |                    |                   |              |                              |
|                          |                             |                    | Add To List       | Submit       | * indicates mandatory fields |
|                          | Spend Information           |                    |                   |              |                              |
|                          | Supplier/Alias Name         | Category           | Currency Type     | Spend Amount |                              |
|                          |                             |                    |                   |              |                              |

17. Click Address tab. Select My Locations sub-tab. The following page is displayed.

| Company                   | Address         | Product & Services      | Spend Information          |    |    |    |                            |
|---------------------------|-----------------|-------------------------|----------------------------|----|----|----|----------------------------|
| You are in System : Clien | t System Name 1 | under PLOO1 - Alendale  |                            |    |    |    |                            |
| All Locations             | Showing add     | resses used in facility |                            |    |    |    |                            |
| Contact Details           | Address Id      | Supplier Name           | Address                    | HQ | OA | RT | Use Address<br>In Facility |
|                           | 236975          | YAMAHA                  | HIGH ST,USA, PO Box 54634, | ×  | N  | N  |                            |

18. Click **Submit**. The supplier is added and is displayed on the **Supplier Management** screen.

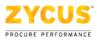

|                 | Management ACME <sup>®</sup> added to repository. New Supplier | Close               |
|-----------------|----------------------------------------------------------------|---------------------|
| Search By: Sele | ect 💌                                                          |                     |
| GS ID           | Supplier Name                                                  | Actions             |
| 12              | SUMSUNG                                                        | 🛃 Edit              |
| 11              | DBA_123                                                        | 🛃 Edit              |
| 10              | POT_SUPPLIER                                                   | 🛃 Edit              |
| 9               | SONY                                                           | 🛃 Edit              |
| 8               | ТАТА                                                           | 🛃 Edit              |
| 7               | TATA INDICOM                                                   | 🛃 Edit              |
| 6               | OPTIC EDGE CORP                                                | 🛃 Edit              |
| 4               | PANTALOON                                                      | Z Edit              |
|                 |                                                                | ₩ ∢ Page 1 of 1 → ₩ |

- 19. Select **GS ID** or **Supplier Name** from the **Search By** drop down list to search a supplier.
- 20. Click *Edit* corresponding to the supplier you wish to edit the details of.